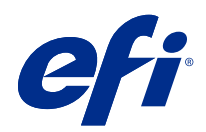

# Fiery Driver Configurator

© 2022 Electronics For Imaging, Inc. 이 문서에 포함된 정보는 본 제품의 [법적 고지 사항]을 따릅니다.

2022 년 7 월 7 일

# 목차

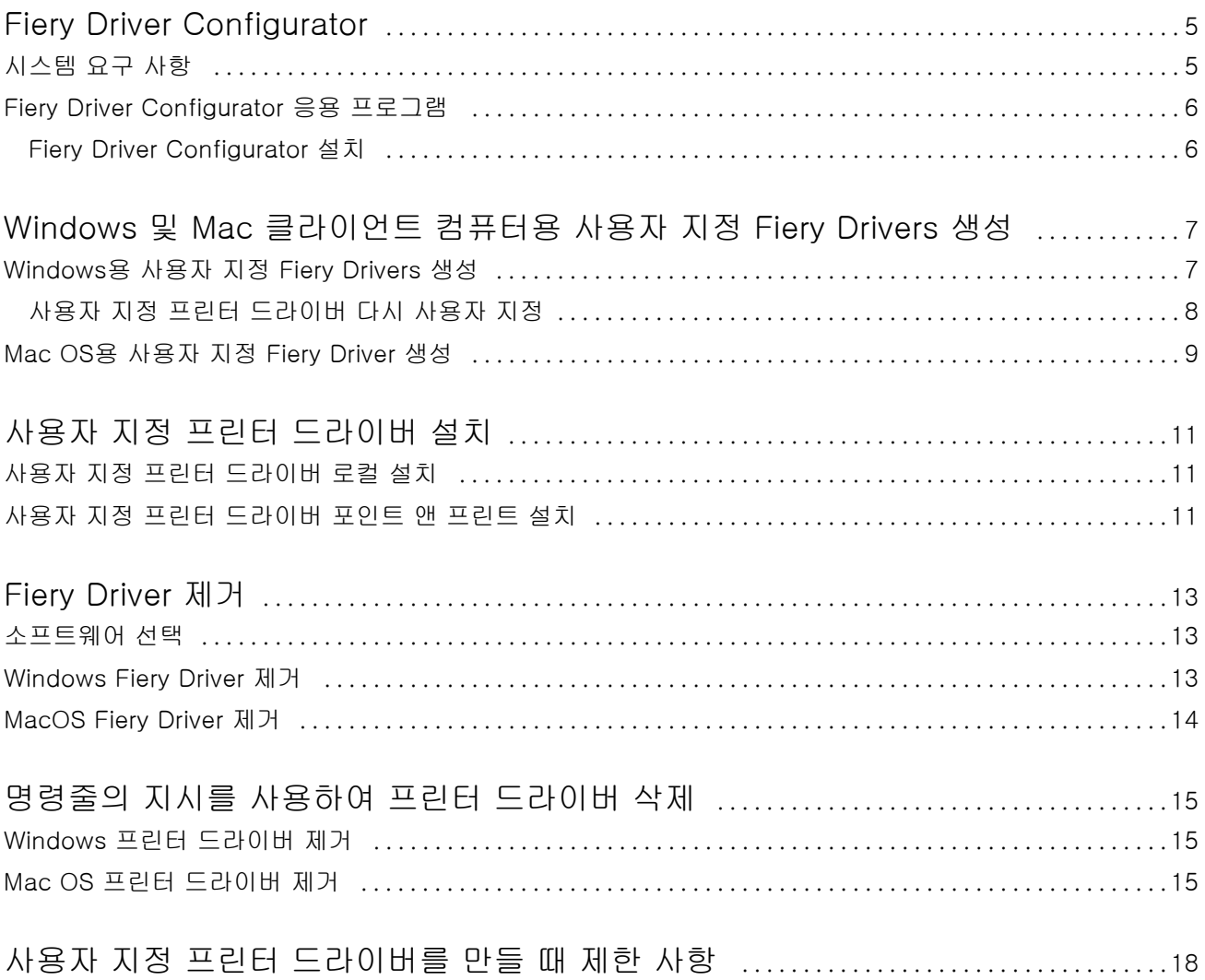

Fiery Driver Configurator 목차 4

## <span id="page-4-0"></span>Fiery Driver Configurator

Fiery Driver Configurator는 관리자가 Windows 클라이언트 컴퓨터용 사용자 지정 Fiery PS Drivers를 생 성하는 데 사용할 수 있는 독립 실행형 Windows 응용 프로그램입니다.

Windows Fiery Driver Configurator의 구성 파일을 저장한 다음 쌍을 이루는 Mac OS Fiery Driver Configurator를 사용하면 Mac OS 인쇄 드라이버 패키지를 생성할 수 있습니다.

Fiery Driver Configurator는 기본적으로 회사 내 특정 그룹이나 사업부의 요구를 충족하는 등의 목적으로 단순화된 프린터 드라이버를 생성합니다.

관리자는 기능을 표시하거나 숨기고 잠그거나 잠금을 해제할 수 있고 인쇄 옵션의 기본 설정을 지정할 수도 있습니다.

사용자 지정된 Windows용 Fiery Driver를 생성하는 경우 사용자 지정된 동일한 Mac OS용 Fiery Driver도 생성할 수 있습니다.

### 시스템 요구 사항

Fiery Driver Configurator를 사용하려면 운영 체제 및 Fiery Driver를 지원하기 위한 최소한의 요구 사항을 충족해야 합니다.

Fiery Driver Configurator를 설치할 수 있는 운영 체제는 다음과 같습니다.

- **•** Windows 11
- **•** Windows 10
- **•** Windows 8.1
- **•** Windows 8
- **•** Windows 7
- **•** Windows Server 2008
- **•** Windows Server 2012
- **•** Windows Server 2012 R2
- **•** Windows Server 2016
- **•** Windows Server 2019
- **•** Windows Server 2022
- **•** Mac OS X v10.7 이상

Fiery Driver v4.8 이상이 지원됩니다.

지원되는 Fiery PS Drivers 호환 Fiery Driver Configurator 목록을 보려면 [EFI Printer Drivers](http://www.efi.com/support-and-downloads/download-center/)로 이동하 십시오.

### <span id="page-5-0"></span>Fiery Driver Configurator 응용 프로그램

Fiery Driver Configurator 응용 프로그램은 Windows 및 Mac 클라이언트 컴퓨터에 설치할 수 있습니다.

#### Fiery Driver Configurator 설치

Fiery Driver Configurator를 로컬로 설치하여 Windows 또는 Mac 클라이언트 컴퓨터에서 사용자 지정 Fiery Drivers를 생성할 수 있습니다.

EFI 지원 웹사이트에서 Fiery Driver Configurator를 다운로드할 수 있습니다.

- **1** [Support & Downloads](http://www.efi.com/support-and-downloads/downloads/)로 이동합니다.
- **2** Fiery 제품 섹션에서 Fiery 드라이버 및 유틸리티를 클릭합니다.
- **3** 시스템 소프트웨어 업데이트 및 설명서를 다운로드하려면 먼저 등록해야 합니다. 등록 정보를 제출하려면 제출을 클릭합니다.
- **4** Download Center에서 응용 프로그램 소프트웨어 및 도구 탭을 클릭합니다.
- **5** Select Software 목록에서 Fiery Printer를 선택하고 Select Version 목록에서 Fiery Driver Configurator를 선택한 후 Find를 클릭합니다.
- **6** 지원되는 운영 체제(Windows 또는 Mac)용 다운로드를 클릭합니다.
- **7** 라이선스 계약 사용 약관에 동의하려면 수락을 클릭합니다.
- **8** 다운로드한 .exe(Windows) 또는. dmg(Mac) 파일을 두 번 클릭하고 화면의 지침을 따릅니다.

# <span id="page-6-0"></span>Windows 및 Mac 클라이언트 컴퓨터용 사용 자 지정 Fiery Drivers 생성

Windows 클라이언트 컴퓨터와 Mac OS 클라이언트 컴퓨터 모두에 대해 Fiery Driver Configurator를 사용 하여 사용자 지정 Fiery Drivers를 생성할 수 있습니다.

### Windows용 사용자 지정 Fiery Drivers 생성

Windows 클라이언트 컴퓨터용 사용자 지정 Fiery Drivers를 생성할 수 있습니다.

- **1** 응용 프로그램을 열려면 시작 > 모든 프로그램 > Fiery > Fiery Driver Configurator로 이동하여 Fiery Driver Configurator를 클릭합니다.
- **2** 찾아보기를 클릭하여 Fiery Driver 설치 프로그램이 있는 폴더 위치로 이동합니다. oemsetup.inf 파일을 선택하여 계속 진행합니다.
- **3** 네트워크에 있는 Fiery server에 연결하려면 더 나은 결과를 위해 Fiery Server에 연결 확인란을 클릭한 다음 연결을 클릭하여 Fiery server를 찾습니다(있을 경우). Fiery server에 연결하도록 선택하면 Fiery Driver Configurator에는 프린터에 설치된 사용자 지정 가능 한 옵션(예: 마감기 및 옵션 패키지)이 표시되는 것은 물론, 양방향 통신을 활용하는 기능도 표시됩니다. Fiery server에 연결하지 않으면 이러한 항목은 사용자 지정할 수 없습니다.
- **4** 편집을 클릭하여 프린터 드라이버를 사용자 지정합니다. 작업 속성 창이 나타납니다. 사용 가능한 프린터 드라이버 옵션뿐만 아니라 항목과 탭을 잠금 또는 잠금 해제하거나 표시 또는 숨길 수 있는 추가 아이콘도 표시됩니다.

참고: 사용자 지정 프린터 드라이버를 간소화하기 위해 사용하지 않는 옵션은 숨기는 것이 좋습니다.

- **5** 다음을 수행하여 탭과 인쇄 옵션을 사용자 지정하고 기본 설정을 지정합니다.
	- **•** 탭을 선택하고 탭 잠금 또는 탭 숨기기를 클릭합니다.
		- **•** 탭이 잠기면 프린터 드라이버에는 표시되지만 사용자가 변경할 수는 없습니다.
		- **•** 탭을 숨기면 프린터 드라이버에 표시되지 않습니다.

- <span id="page-7-0"></span>**•** 탭에 있는 각 인쇄 옵션 또는 인쇄 옵션 범주는 해당 인쇄 옵션 옆에 있는 적절한 아이콘을 클릭하거나 기본 설정을 선택하여 잠금/잠금 해제 및 숨기기/숨기기 해제할 수 있습니다.
	- **•** 인쇄 옵션이 잠기면 사용자는 프린터 드라이버에서 옵션을 변경할 수 없습니다. 인쇄 옵션을 숨기면 프린터 드라이버에 표시되지 않습니다.
	- **•** 기본 설정을 지정하는 경우 항상 설정된 상태를 유지하고 다른 사용자가 변경할 수 없도록 인쇄 옵 션을 잠글 수 있습니다.
- **•** 선택이 완료되면 확인을 클릭합니다. 출고 시 기본값 드라이버 탭, 인쇄 옵션 및 설정으로 돌아가려면 재설정을 클릭합니다.

참고: 빠른 실행 탭을 사용자 지정할 수 없고 여기에는 탭 잠금 또는 탭 숨기기 단추가 없습니다.

- **6** Fiery Driver 패키지를 저장할 위치로 이동합니다.
- **7** Mac 클라이언트 컴퓨터용 Fiery Driver를 사용자 지정할 .xml 파일을 생성하려면 Mac 드라이버용 사용 자 지정 파일을 저장합니다 확인란을 선택합니다.
- **8** Windows용 사용자 지정 Fiery Driver를 저장하고 내보내려면 저장을 클릭합니다. 사용자 지정 Windows 프린터 드라이버는 setup.exe로 설치할 수 있습니다. 또한 Windows 서버에서 공 유 프린터 드라이버으로 구성할 수도 있습니다. 클라이언트 컴퓨터는 지정하여 인쇄를 사용하여 Windows 기반 서버에 연결할 수 있습니다.

### 사용자 지정 프린터 드라이버 다시 사용자 지정

Fiery Driver Configurator를 사용하면 이전에 사용자 지정한 프린터 드라이버를 다시 사용자 지정할 수 있 습니다.

참고: 이전에 사용자 지정한 Windows 프린터 드라이버만 다시 사용자 지정할 수 있습니다.

- **1** 응용 프로그램을 열려면 시작 > 모든 프로그램 > Fiery > Fiery Driver Configurator로 이동하여 Fiery Driver Configurator를 클릭합니다.
- **2** 찾아보기를 클릭하여 Fiery Driver Configurator로 이전에 사용자 지정한 Fiery Driver가 있는 폴더 위치 로 이동합니다. oemsetup.inf 파일을 선택하여 계속 진행합니다.
- **3** 네트워크에 있는 Fiery server에 연결하려면 더 나은 결과를 위해 Fiery Server에 연결 확인란을 클릭한 다음 연결을 클릭하여 Fiery server를 찾습니다(있을 경우).

Fiery server에 연결하도록 선택하면 Fiery Driver Configurator에는 프린터에 설치된 사용자 지정 가능 한 옵션(예: 마감기 및 옵션 패키지)이 표시되는 것은 물론, 양방향 통신을 활용하는 기능도 표시됩니다. Fiery server에 연결하지 않으면 이러한 항목은 사용자 지정할 수 없습니다.

**4** 편집을 클릭하여 이전에 사용자 지정한 프린터 드라이버를 사용자 지정합니다. 작업 속성 대화 상자가 나타납니다. 이전에 사용자 지정한 모든 설정을 확인하여 새 사용자 지정 요구 사 항에 따라 변경할 수 있습니다. 사용 가능한 프린터 드라이버 옵션뿐만 아니라 항목과 탭을 잠금 또는 잠 금 해제하거나 표시 또는 숨길 수 있는 추가 아이콘도 표시됩니다.

- <span id="page-8-0"></span>**5** 다음을 수행하여 탭과 인쇄 옵션을 사용자 지정하고 기본 설정을 지정합니다.
	- **•** 탭을 선택하고 탭 잠금 또는 탭 숨기기를 클릭합니다.
		- **•** 탭이 잠기면 프린터 드라이버에는 표시되지만 사용자가 변경할 수는 없습니다.
		- **•** 탭을 숨기면 프린터 드라이버에 표시되지 않습니다.
	- **•** 탭에 있는 각 인쇄 옵션 또는 인쇄 옵션 범주는 해당 인쇄 옵션 옆에 있는 적절한 아이콘을 클릭하거나 기본 설정을 선택하여 잠금/잠금 해제 및 숨기기/숨기기 해제할 수 있습니다.
		- **•** 인쇄 옵션이 잠기면 사용자는 프린터 드라이버에서 옵션을 변경할 수 없습니다. 인쇄 옵션을 숨기면 프린터 드라이버에 표시되지 않습니다.
		- **•** 기본 설정을 지정하는 경우 항상 설정된 상태를 유지하고 다른 사용자가 변경할 수 없도록 인쇄 옵 션을 잠글 수 있습니다.
	- **•** 선택이 완료되면 확인을 클릭합니다. 출고 시 기본값 드라이버 탭, 인쇄 옵션 및 설정으로 돌아가려면 재설정을 클릭합니다.
- **6** Fiery Driver 패키지를 저장할 위치로 이동합니다.
- **7** Mac 클라이언트 컴퓨터용 Fiery Driver를 사용자 지정할 .xml 파일을 생성하려면 Mac 드라이버용 사용 자 지정 파일을 저장합니다 확인란을 선택합니다.
- **8** 다시 사용자 지정된 프린터 드라이버를 저장할 새 위치를 지정합니다. 새 위치를 지정하여 원래 사용자 지정된 프린터 드라이버와 새로 사용자 지정된 프린터 드라이버를 고유 한 인스턴스로 유지 관리합니다.
- **9** Windows용 사용자 지정 Fiery Driver를 저장하고 내보내려면 저장을 클릭합니다. 사용자 지정 프린터 드라이버는 setup.exe로 설치할 수 있습니다. 또한 Windows 서버에서 공유 프린터 드라이버로 구성할 수도 있습니다. 클라이언트 컴퓨터는 지정하여 인쇄를 사용하여 Windows 기반 서버 에 연결할 수 있습니다.

#### Mac OS용 사용자 지정 Fiery Driver 생성

Mac 클라이언트 컴퓨터용 사용자 지정 Fiery Drivers를 생성할 수 있습니다 .

- **1** 응용 프로그램 > Fiery > Fiery Driver Configurator 폴더를 열고 Fiery Driver Configurator 아이콘을 두 번 클릭합니다.
- **2** Windows의 Fiery Driver Configurator에서 Mac 클라이언트 컴퓨터용으로 생성한 구성 .xml 파일 위치 로 이동하려면 찾아보기를 클릭합니다.
- **3** Fiery Printer Driver.pkg가 있는 위치로 이동하여 Mac OS 프린터 드라이버용으로 사용자 지정합니다. Fiery Printer Driver.pkg의 기본 위치는 2(9페이지)단계에서 .xml 파일이 있던 위치입니다. Fiery Printer Driver.pkg가 이 폴더에 없는 경우 해당 폴더로 이동해야 합니다. Fiery Printer Driver.pkg의 기본 위치는 데스크탑입니다.
- **4** 새로 사용자 지정된 프린터 드라이버를 저장할 위치로 이동합니다. 데스크탑이 기본 위치지만 다른 폴더를 선택할 수도 있습니다.

**5** 구성을 클릭하여 사용자 지정 Mac OS Fiery Driver를 저장하고 내보냅니다.

Fiery Printer Driver\_N.pkg가 선택한 폴더에 저장됩니다. 여기서 'N'은 숫자이며, 이 경우 컴퓨터에 Fiery Printer Driver 패키지가 여러 개 있는 것입니다.

사용자 지정 프린터 드라이버는 다른 Mac OS용 Fiery Driver와 동일한 방법으로 설치할 수 있습니다.

## <span id="page-10-0"></span>사용자 지정 프린터 드라이버 설치

사용자 지정 프린터 드라이버가 생성되면 이를 클라이언트 컴퓨터에 로컬로 설치하거나 SMB 인쇄를 사용하 여 설치할 수 있습니다.

### 사용자 지정 프린터 드라이버 로컬 설치

사용자 지정 프린터 드라이버가 생성되면 이를 클라이언트 컴퓨터에 로컬로 설치할 수 있습니다.

Windows Fiery Drivers: Print Drivers\_N을 찾습니다. 여기서 N은 숫자를 의미하며, 이 경우 컴퓨터에 Fiery Driver 설치 프로그램이 여러 개가 있는 것입니다. 사용자 지정 Fiery Drivers를 설치하려면 <Product name>\Print Drivers\Ps\_drvr 폴더('Product name'은 Fiery server)에 있는 setup.exe를 두 번 클릭합니 다.

참고: 제어판 장치 및 프린터에서 사용 가능한 Windows 프린터 추가 마법사는 사용하지 마십시오.

Mac OS Fiery Drivers: Fiery Printer Driver\_N.pkg를 찾습니다. 여기서 N은 숫자를 의미하며, 이 경우 컴퓨 터에 Fiery Driver 패키지가 여러 개 있는 것입니다. 패키지를 두 번 클릭하고 화면상의 지침에 따라 프린터 드라이버를 설치합니다.

### 사용자 지정 프린터 드라이버 포인트 앤 프린트 설치

SMB 인쇄(Windows 또는 WINS 인쇄라고도 함)에서는 포인트 앤 프린트를 사용하여 Windows 클라이언트 컴퓨터에서 사용자 지정 PostScript 프린터 드라이버를 설치할 수 있습니다.

포인트 앤 프린트를 사용하여 사용자 지정 프린터 드라이버를 설치하고 32비트와 64비트 플랫폼에서 공유하 는 경우 Fiery server 또는 인쇄 대기열이 공유되는 위치에서 운영 체제/플랫폼에 특정하지 않은("기본 아 님"이라고도 함) 드라이버를 먼저 설치하고 운영 체제/플랫폼 특정("기본"이라고도 함) 드라이버를 설치해야 합니다.

예를 들면, 인쇄 대기열을 공유하기 위해 64비트 Fiery server를 설정할 때 관리자는 32비트(기본 아님) 드 라이버를 먼저 설치하고 64비트(기본) 드라이버를 설치해야 합니다.

Windows 64비트 컴퓨터에 사용자 지정 프린터 드라이버를 설치할 때 다음을 기억하십시오.

- **•** Windows Server 2012 R2 64비트 컴퓨터 또는 Windows 8.1 64비트 컴퓨터에서 공유를 설정하려면 Windows 컴퓨터의 Print Server 속성에서 32비트 드라이버를 설치한 다음 사용자 지정된 드라이버 패 키지의 setup.exe를 통해 64비트 드라이버를 설치하십시오.
- **•** Windows 8.1 32비트 컴퓨터에서 공유를 설정하려면 Windows 컴퓨터의 Print Server 속성에서 64비트 드라이버를 설치한 다음 사용자 지정된 드라이버 패키지의 setup.exe를 통해 32비트 드라이버를 설치하 십시오.
- **•** Windows 7 64비트 컴퓨터에서 공유를 설정하려면 Windows XP 32비트 컴퓨터의 Print Server 속성에 액세스하여 32비트 드라이버를 설치한 다음 Windows 7 64비트 컴퓨터에서 setup.exe에 직접 액세스하 여 64비트 드라이버를 설치하십시오.
- **•** Windows 7 32비트 컴퓨터에서 공유를 설정하려면 Windows XP 64비트 컴퓨터의 Print Server 속성에 액세스하여 64비트 드라이버를 설치한 다음 Windows 7 32비트 컴퓨터에서 setup.exe에 직접 액세스하 여 32비트 드라이버를 설치하십시오.

## <span id="page-12-0"></span>Fiery Driver 제거

클라이언트 컴퓨터에서 Fiery Driver를 제거할 수 있습니다.

제거 유틸리티는 클라이언트 컴퓨터에서 로컬로 설치하여 사용할 수 있습니다. 소프트웨어를 사용하기 전에 Fiery Driver에 연결할 필요가 없습니다.

운영 체제에 따라 다음 방법을 사용하여 Fiery Driver를 제거할 수 있습니다.

- **•** Windows 클라이언트 컴퓨터에서 Fiery Printer Delete Utility 사용.
- **•** Mac 클라이언트 컴퓨터에서 Fiery Software Uninstaller 유틸리티 사용.

### 소프트웨어 선택

Fiery Printer Delete Utility를 설치하고 로컬로 사용하여 Windows 클라이언트 컴퓨터에서 Fiery Drivers 를 제거할 수 있습니다. 소프트웨어를 사용하기 전에 Fiery server에 연결할 필요가 없습니다.

프린터 드라이버를 제거하려면 Windows 클라이언트 컴퓨터에 Printer Delete Utility를설치해야 합니다.

EFI 지원 웹사이트에서 Fiery Printer Delete Utility를 다운로드할 수 있습니다.

- **1** [Support & Downloads](http://www.efi.com/support-and-downloads/downloads/)로 이동합니다.
- **2** Fiery 제품 섹션에서 Fiery 드라이버 및 유틸리티를 클릭합니다.
- **3** 시스템 소프트웨어 업데이트 및 설명서를 다운로드하려면 먼저 등록해야 합니다. 등록 정보를 제출하려면 제출을 클릭합니다.
- **4** Download Center에서 응용 프로그램 소프트웨어 및 도구 탭을 클릭합니다.
- **5** Select Software 목록에서 Fiery Printer를 선택하고 Select Version 목록에서 Fiery Printer Delete Utility 를 선택한 후 Find를 클릭합니다.
- **6** 결과 목록에서 FieryPrinterDeleteUtility.zip를 찾은 후 Download를 클릭합니다.
- **7** 라이선스 계약 사용 약관에 동의하려면 수락을 클릭합니다.
- **8** FieryPrinterDeleteUtility.exe를 두 번 클릭하고 화면상의 지침을 따릅니다.

### Windows Fiery Driver 제거

Windows Fiery Driver를 Fiery Printer Delete Utility로 제거할 수 있습니다.

- <span id="page-13-0"></span>**1** 계속하려면 시작 > 모든 프로그램 > Fiery > Printer Delete Utility를 클릭합니다. 이제 Printer Delete Utility 창이 열리고 컴퓨터에서 검색된 모든 Fiery Drivers가 나열됩니다.
- **2** 다음 중 하나를 수행합니다.
	- **•** 프린터를 삭제하려면 프린터 이름 옆의 확인란을 선택하고 선택한 프린터 삭제를 클릭합니다.
	- **•** 설치된 프린터 드라이버를 모두 삭제하려면 모든 프린터 드라이버 삭제 확인란을 선택하고 확인을 클릭 합니다.
- **3** 프린터 드라이버 삭제를 마쳤으면 끝내기를 클릭합니다.

### MacOS Fiery Driver 제거

Mac OS Fiery Driver는 Fiery Software Uninstaller 유틸리티를 사용하여 제거할 수 있습니다. Mac 클라이언트 컴퓨터에 Fiery Software Uninstaller 유틸리티를 설치해야 합니다.

- **1** 응용 프로그램 폴더를 열고 Fiery Software Uninstaller 아이콘을 두 번 클릭합니다.
- **2** 프린터 탭을 클릭합니다(아직 선택하지 않은 경우).
- **3** 설치된 프린터 목록에서 프린터를 선택합니다.
- **4** 다음 중 하나를 수행합니다.
	- **•** 프린터와 프린터 드라이버 파일을 함께 제거하려면 프린터 및 드라이버 제거를 클릭합니다. 프린터와 관련 프린터 드라이버 파일을 제거하려는 경우 프린터를 한 번에 하나씩만 선택할 수 있습니 다.
	- **•** 설치된 프린터 목록에서 프린터만 제거하고 설치된 프린터 드라이버 파일은 남겨 두려면 프린터 제거를 클릭합니다.

유틸리티는 현재 사용하지 않거나 Dock에 열려 있지 않은 프린터만 제거할 수 있습니다.

참고: 두 대 이상의 프린터가 동일한 프린터 드라이버 파일을 사용하는 경우 프린터 드라이버 파일을 제 거하면 해당 프린터 드라이버를 사용하는 모든 프린터도 제거됩니다.

- **5** 프린터 삭제를 확인하려면 대화 상자에 Mac 컴퓨터 암호를 입력하고 확인을 클릭합니다.
- **6** 드라이버 탭을 클릭하여 설치된 프린터 드라이버를 확인합니다.
- **7** Fiery Software Uninstaller 대화 상자를 닫습니다.

# <span id="page-14-0"></span>명령줄의 지시를 사용하여 프린터 드라이버 삭제

Windows 및 macOS에서 명령줄 기능을 사용하여 프린터 및 해당 프린터 드라이버를 제거할 수 있습니다.

### Windows 프린터 드라이버 제거

Windows 운영 체제 이상에서 명령줄 기능을 사용하여 프린터 및 해당 프린터 드라이버를 제거하기 위해 명 령 프롬프트에서 Fiery Printer Delete Utility를 사용할 수 있습니다.

가장 최신 버전의 Visual C++ 재배포 가능한 패키지는 Fiery Printer Delete Utility가 실행되는 컴퓨터에 설치해야 합니다.

**1** WebTools를 사용하여 Fiery Printer Delete Utility를 설치합니다.

a) 인터넷 또는 인트라넷 브라우저를 시작하고 Fiery server의 DNS 이름 또는 IP 주소를 입력합니다.

- b) 소프트웨어 다운로드를 확장합니다.
- c) Windows 탭 아래의 프린터 드라이버 링크를 클릭하고 화면의 지침에 따라 설치를 수행합니다.
- d) 프린터 드라이버 파일을 다운로드한 로컬 폴더로 이동한 후 Fiery Printer Delete Utility 폴더를 두 번 클 릭합니다.

e) setup.exe를 두 번 클릭하고 화면상의 지침에 따라 유틸리티를 설치합니다.

**2** Windows 시스템에서 관리자로 명령 프롬프트를 시작하고 Fiery Printer Delete Utility가 설치되어 있는 경로로 이동합니다.

\Program Files\Fiery\Applications3\PrinterDeleteUtility 폴더에 설치되어 있습니다.

#### **3** Start /wait Printer Delete Utility.exe [options] 명령을 입력합니다.

-rmPrints 모든 프린터를 제거합니다.

[options]는 다음 중 하나일 수 있습니다.

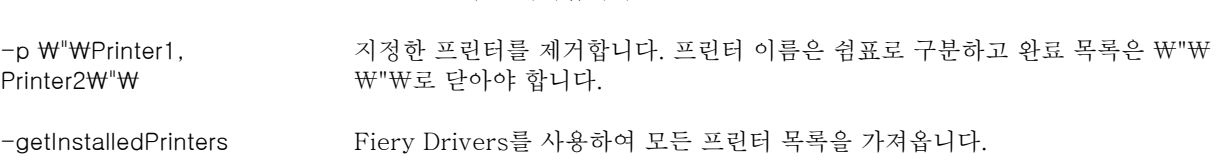

### Mac OS 프린터 드라이버 제거

macOS에서 명령줄 기능을 사용하여 프린터 및 해당 프린터 드라이버를 제거하기 위해 터미널 응용 프로그 램에서 Fiery Software Uninstaller를 사용할 수 있습니다.

제거 프로세스 중 Fiery Software Uninstaller는 실행 중인 응용 프로그램을 닫거나 환경설정을 유지하는 것 과 같은 확인 메시지를 사용자에게 표시하지 않습니다.

응용 프로그램이 실행 중이면 해당 응용 프로그램이 닫히면서 사용자 확인 없이 제거 작업이 수행됩니다.

- **1** 터미널 응용 프로그램을 엽니다.
- **2** sudo FSU -s CurrentUserName Flag를 입력합니다.

여기서 CurrentUserName에 \"\$USER\" 또는 `whoami`를 입력할 수 있습니다. 사용자별 특정 라이 브러리/기본 설정 위치를 가져오는 데 사용됩니다.

여기서 FSU는 /Fiery Software Uninstaller.app/Contents/MacOS/Fiery Software Uninstaller입니다.

[flags]는 다음 중 하나가 될 수 있습니다.

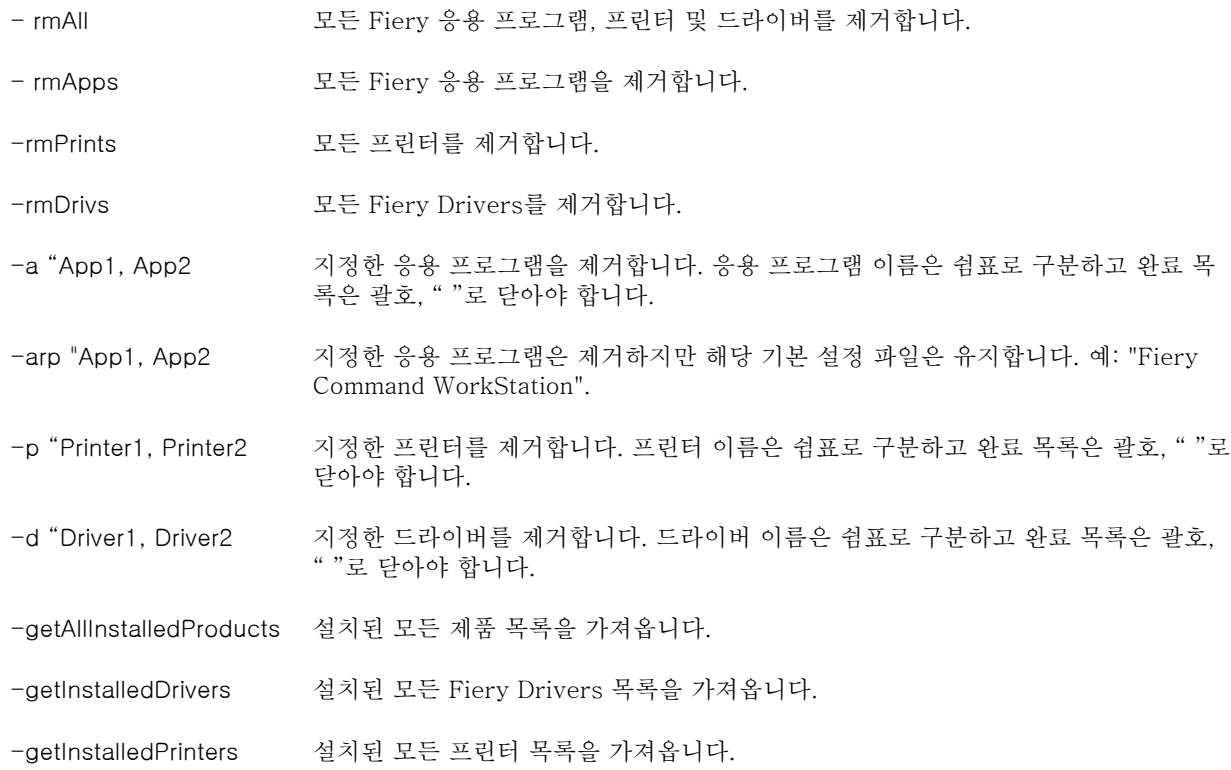

Fiery Software Uninstaller 명령줄 기능을 사용하여 프린터 드라이 버를 제거하는 예는 다음과 같습니다.

|             |  | sudo FSU -s "\$USER" - rmAll                             |
|-------------|--|----------------------------------------------------------|
|             |  | sudo $FSU -s$ " $SUSER"$ -rmApps                         |
|             |  | sudo FSU -s "\$USER" -rmPrints                           |
|             |  | sudo FSU -s "\$USER" -rmDrivs                            |
|             |  | sudo FSU -s "\$USER" -getAllInstalledProducts            |
|             |  | sudo FSU -s "\$USER" -getInstalledDrivers                |
|             |  | sudo $FSU -s$ " $SUSER"$ -getInstalledPrinters           |
| HotFolders" |  | sudo $FSU -s$ " $SUSER" -a "Command WorkStation 5$       |
|             |  | sudo FSU $-s$ " $$USER" -p "10.210.12.24, 10.210.34.45"$ |
|             |  | sudo FSU -s "\$USER" -d "Driver1, Driver2"               |

## <span id="page-17-0"></span>사용자 지정 프린터 드라이버를 만들 때 제한 사항

사용자 지정 프린터 드라이버에 대한 제한 사항이 있습니다. 다음과 같은 고급 워크플로우는 사용자 지정할 수 없습니다.

- **•** 소책자 제작 도구
- **•** 갱업 레이아웃
- **•** 고급 색상 설정
- **•** 특수 색상
- **•** 사용자 인증 UI 컨트롤이 비활성화되고 잠금 또는 숨기기 기능만 사용됩니다.

사용자 지정된 프린터 드라이버에 대한 추가 제한 사항은 다음과 같습니다.

- **•** 혼합 용지, 출력 용지 크기 또는 Paper Catalog 인쇄 옵션을 숨기면 소책자 제작 도구 또는 갱업 레이아웃 워크플로우의 사용자 지정된 프린터 드라이버에서 워크플로우가 제한됩니다. 소책자 제작 도구와 갱업은 편집할 수 없습니다.
- **•** 소책자 및 갱업 설정은 혼합 용지, Paper Catalog 및 출력 용지 크기 필드가 잠긴 상태로 표시되는 것과 함께 사용자 지정된 프린터 드라이버에서 사용자에게 각 설정이 잠긴 상태로 표시됩니다.
- **•** 문서 크기 인쇄 옵션은 읽기 전용이고 잠금 또는 숨기기 기능이 없습니다.
- **•** 워터마크 인쇄 옵션은 비활성화되고 탭 잠금 또는 탭 숨기기 기능만 사용됩니다.
- **•** Fiery 시스템 소프트웨어 FS200/200 Pro 이전 버전이 있는 Fiery server에서는 색상 탭의 기본 설정 및 전문 설정을 사용할 수 없거나 해당 탭이 회색으로 표시됩니다. 그러나 색상 모드의 탭 잠금 또는 탭 숨기 기를 사용하여 색상 탭을 잠그거나 숨길 수 있습니다.
- **•** 워터마크 인쇄 옵션이 스탬프 탭의 유일한 UI 컨트롤인 경우 전체 탭을 잠그거나 숨겨야 워터마크를 사용 자 지정할 수 있습니다.

#### Mac 클라이언트 컴퓨터의 사용자 지정 주문 프린터 드라이버 만들기 제한 사항

Mac OS 프린터 드라이버에서 다음과 같은 컨트롤을 사용자 지정할 수 없습니다.

- **•** 문서 크기
- **•** 방향
- **•** 매수

#### 새로 만든 사용자 지정 프린터 드라이버 제한 사항

- **•** Mac 컴퓨터에서 사용자 지정된 프린터 드라이버는 빠른 실행에 사용자 지정 단추가 없습니다.
- **•** Windows 또는 Mac OS 사용자 지정 프린터 드라이버의 복사 인쇄 옵션이 사전 정의된 값(예: 5)으로 설 정되어 있으면 응용 프로그램의 인쇄 대화 상자에서 복사 값이 업데이트되지 않을 수 있습니다.